# D'CENT Firmware Update Troubleshooting Guide

## Issue #1:

My D'CENT wallet was disconnected while the firmware was being updated. The device is stuck on a screen and it won't turn off. What should I do?

#### Answer #1:

First, disconnect your D'CENT wallet from your PC. You can press and hold Down+Power buttons for few seconds to force the dongle to power off. Even if you brick the device during the firmware update, you can still access the bootloader mode by press and hold of Right+Power buttons. Try updating the firmware again to recover your D'CENT wallet.

#### Issue #2:

After pressing "Update Firmware" button, I am getting "Your D'CENT is disconnected. Firmware Update process is cancelled" message.

### Answer #2:

In rare cases, Windows system fails to recognize the D'CENT wallet even though it was recognized before. This issue can be solved by uninstalling the device driver and reinstalling it again from the Windows Device Manager.

How to access Device Manager (Method #1):

Press Windows+R on your keyboard.

Type control panel and press Enter to access the Control Panel.

- In Windows 10 and Windows 8, select Hardware and Sound.
- In Windows 7, choose System and Security.

From this Control Panel screen, look for and choose Device Manager.

- In Windows 10 and Windows 8, check under the Devices and Printers.
- **In Windows 7, look under System.**

How to quickly access Device Manager (Method #2):

Press Windows+R on your keyboard.

Type cmd and press Enter to run Command Prompt.

Type devmgmt.msc and press Enter.

From the Device Manager screen, look for Human Interface Devices.

Check if a USB Input Device with error (yellow triangle) is indeed a D'CENT device:

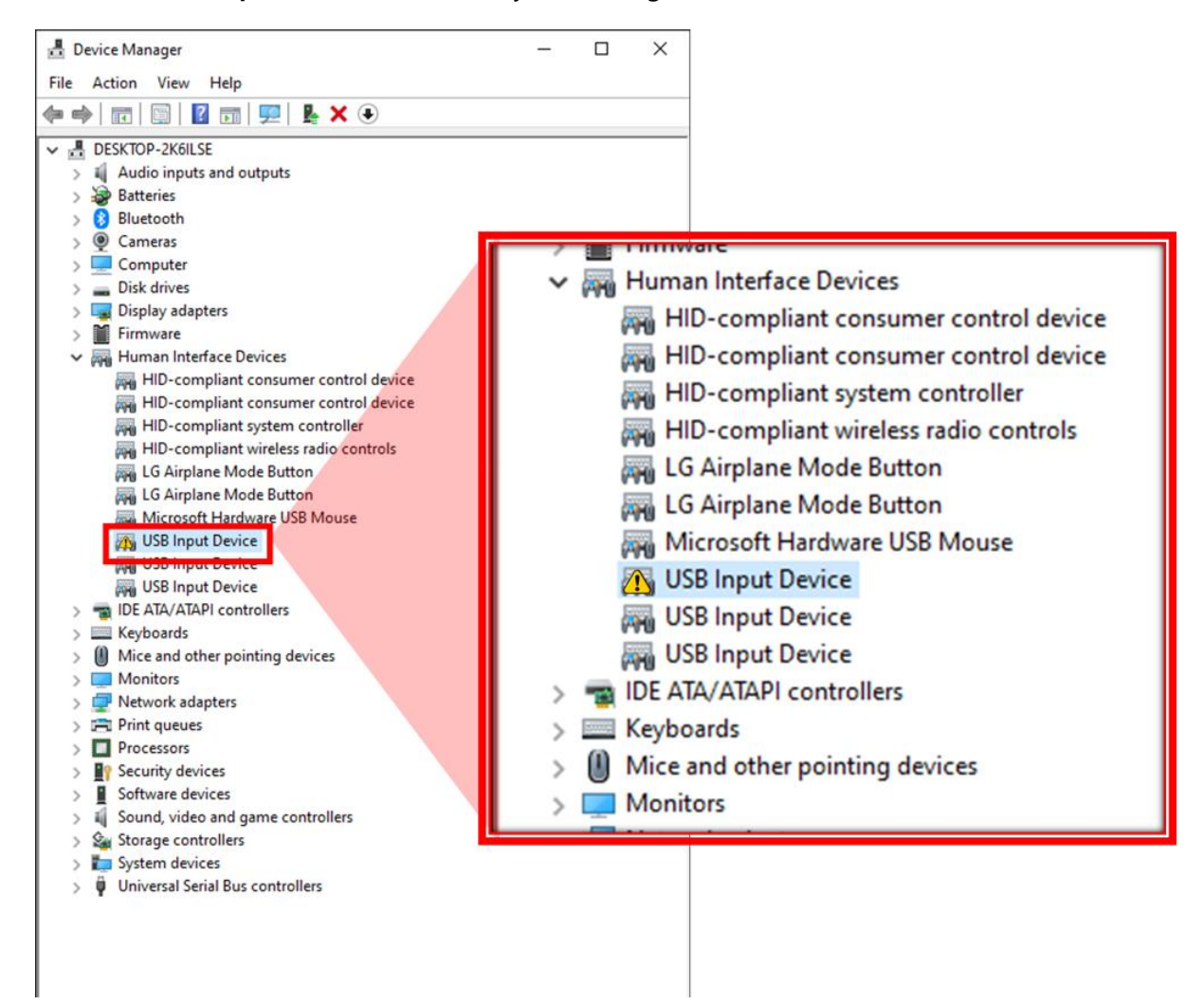

Right Mouse Click on this device and select Properties.

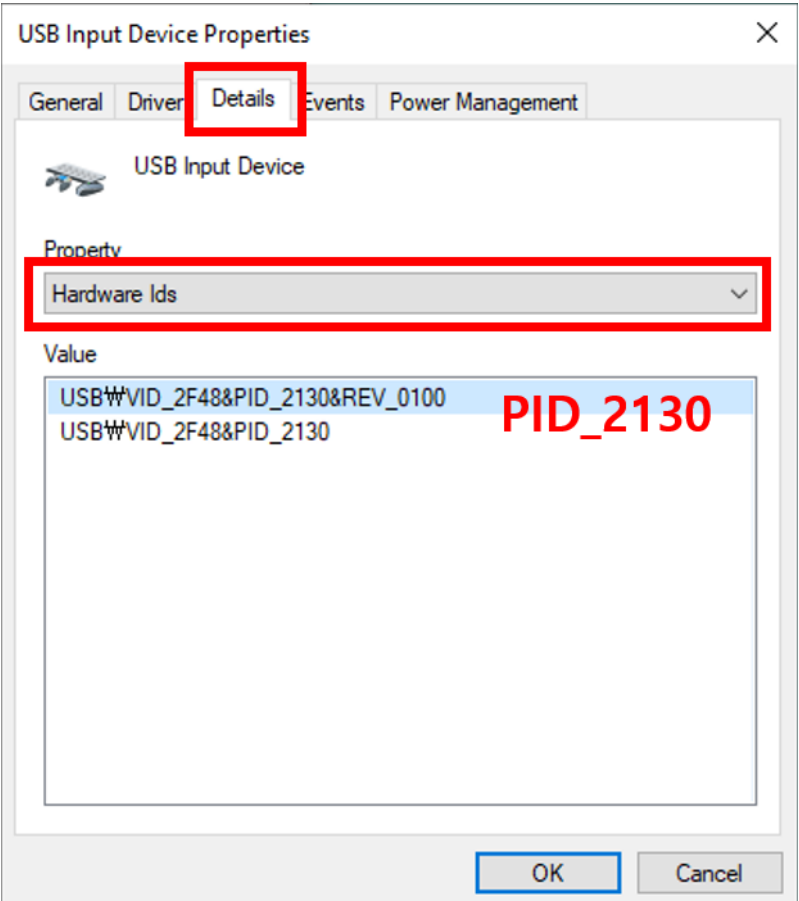

- **•** From the USB Input Device Properties window, select Details.
- Under Property, choose Hardware Ids.
- **O** Correct device ID for D'CENT is PID\_2130.

Right Mouse Click on USB Input Device with error and select Uninstall device.

Next, Right Mouse Click on Human Interface Devices and select Scan for hardware changes, this will reinstall the driver to correctly recognize the D'CENT wallet. Try updating the firmware again.